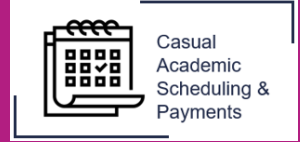

The following guide describes how a **Timesheet Approver** can approve or decline timesheets in the Casual Academic Scheduling and Payment (CASP) system.

1. To accept or reject a timesheet, select the **Casual Academic Scheduling and Payments** icon from your Okta dashboard.

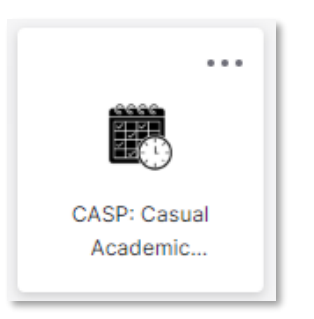

2. Select **Approve/Decline Timesheets** to view timesheets that have been submitted for approval**.** 

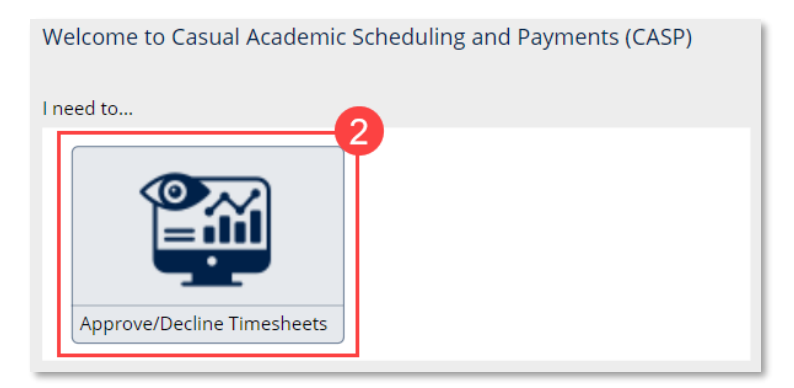

3. Select the **Timesheet** by clicking on the applicable row.

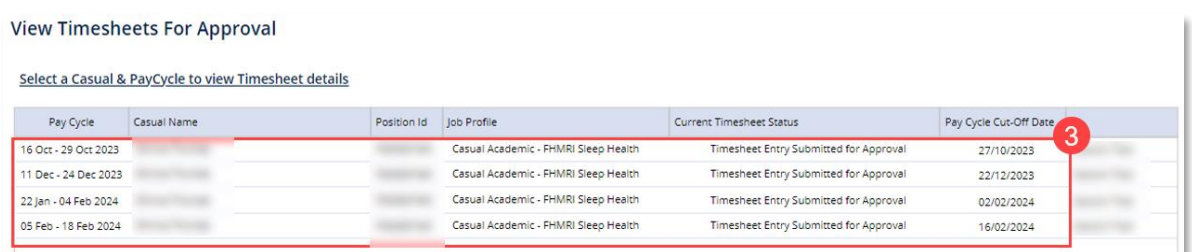

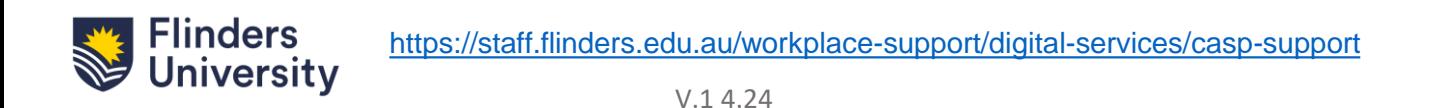

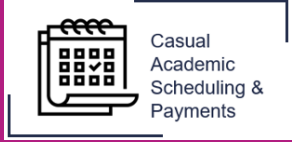

4. When a record has been selected the **Timesheet Details** will display.

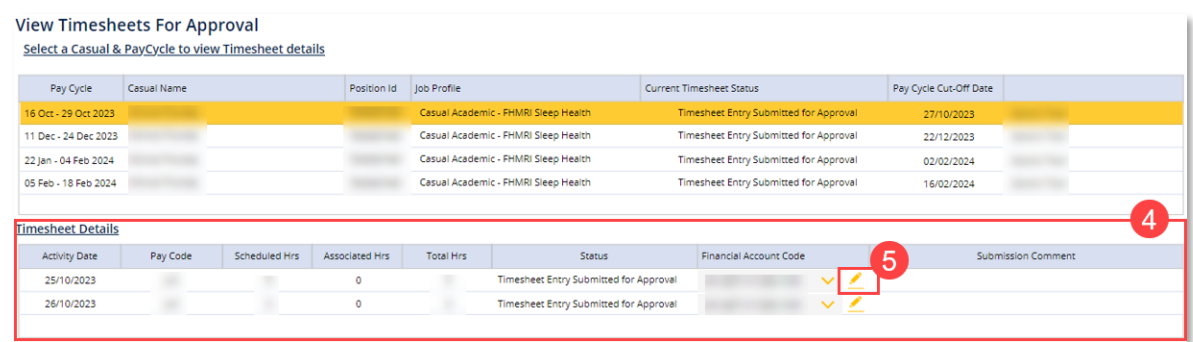

5. If required, the account code can be overwritten. To change the account code, select the **edit icon a** against the applicable row and enter the new account number into the text box. The format must be 01.*123*.*12345*.1101

6. Check that the timesheet details are accurate and select **Approve Timesheet.** A confirmation pop-up will appear, click **Confirm** to approve**.** The timesheet will be saved as approved and will disappear from the View Timesheets For Approval screen.

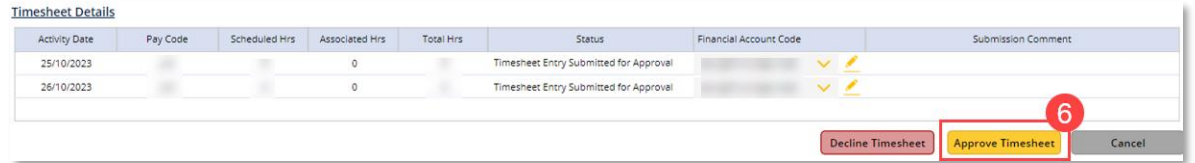

7. To reject a timesheet and send it back to the requestor select **Decline Timesheet**. A confirmation pop-up will appear, enter a reason and click **Decline** to reject. An email will be sent to the casual indicating the declination.

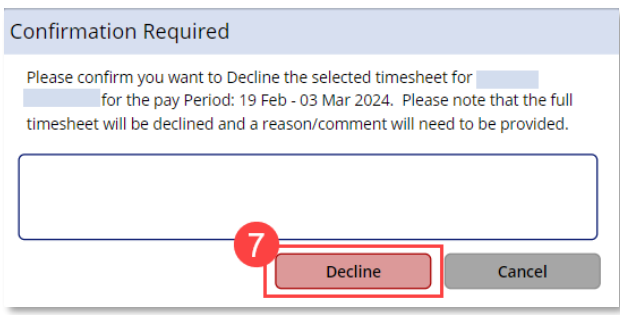

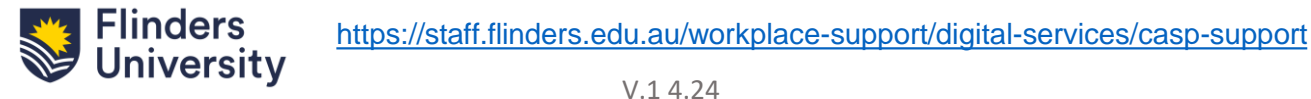

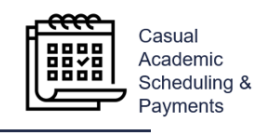

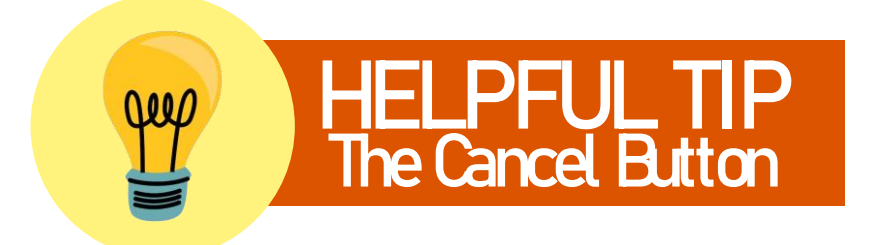

The Cancel button also acts as a 'back' button. It will return you to the previous screen when selected.

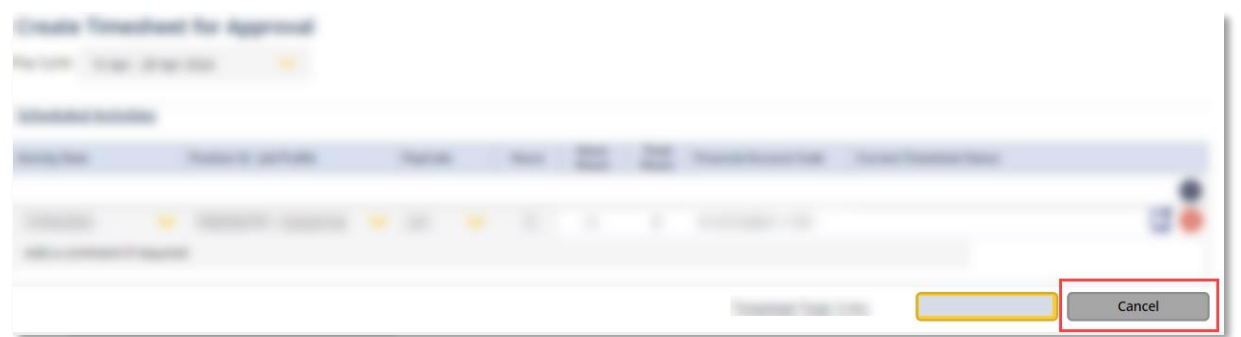

If you have any unsaved changes in the View Timesheets For Approval screen the system will prompt you to complete the task before exiting.

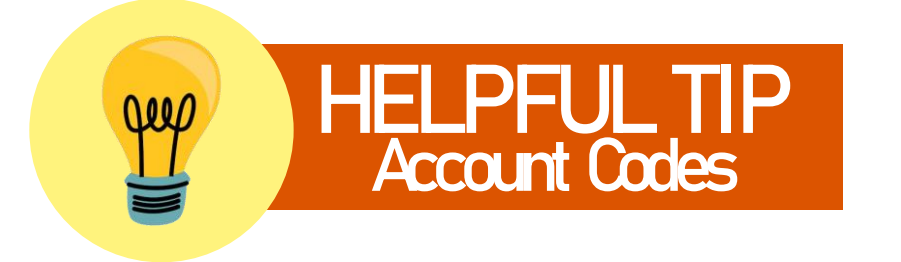

If the account code has been input with the incorrect format the system will display the error "Financial Account Code not selected/input correctly".

Review the account code and update accordingly.

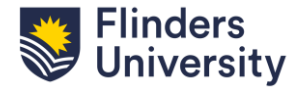